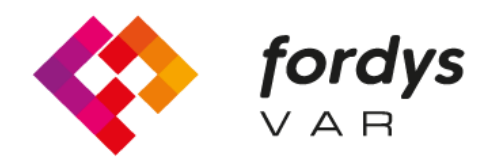

**Fostering Inclusive Learning** for Children with Dyslexia

# **Tutorial Installation FORDYSVAR AR**

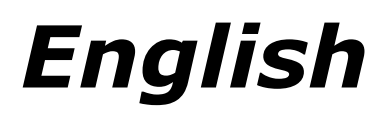

https://fordysvar.eu/es/

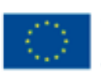

Cofinanciado por el programa Erasmus+ de la Unión Europea

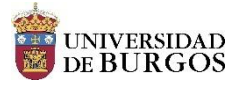

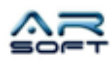

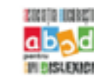

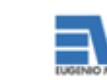

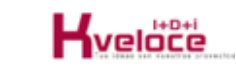

## INSTALLATION MANUAL - AR - FORDYSVAR

**Oscar Alonso Plaza**

Mail: oscar.alonso@arsoft-company.com

Phone: 637 09 86 85

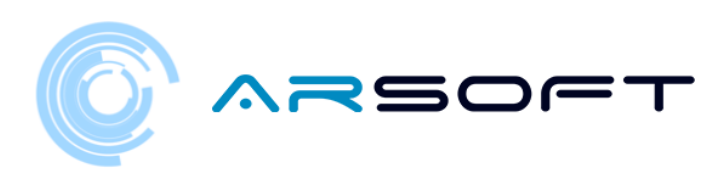

### **CONTENTS**

**INSTALL ADB** ......   $\overline{4}$ 

 $\overline{A}$ 

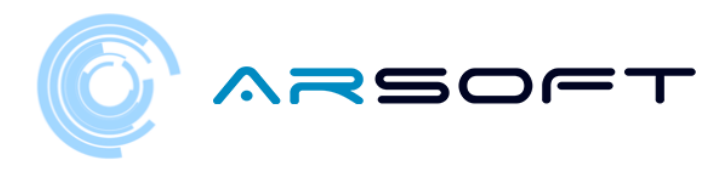

#### <span id="page-3-0"></span>INSTALL ADB

ADB (Android Debug Bridge) is necessary to install our FordysAR .apk on our mobile device.

First we will download ADB from this internet address:

<https://dl.google.com/android/repository/platform-tools-latest-windows.zip>

Extract the contents of the zip in an easily accessible directory for example C: / Desktop / adb

#### <span id="page-3-1"></span>CONFIGURE OUR MOBILE DEVICE

Once adb is installed we will have to configure our mobile or Tablet. We will follow the following steps:

- We enter Settings and we will have to look for "About phone ..." or "Phone information". The location of this configuration varies depending on the device, but is usually within the submenu **System.**

- We look for the information of "Build Number" or "Build Number" and click on it repeatedly until a text of "Developer mode activated" appears

- We go back to the settings screen and we should see a new menu called "Developer options". We click and enable the option "USB Debugging mode"

4

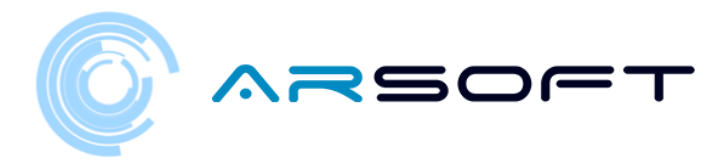

#### <span id="page-4-0"></span>INSTALL OUR APP USING ADB

Once these steps have been carried out on our device and having the adb installed, we proceed to install fordysAR.apk.

With the mobile phone plugged into the computer via USB, we open a Windows PowerShell from the adb folder.

To open a Command Prompt from this directory, it is done in the following way, Shift + right button on the directory. Click on the option where it says "Open the PowerShell window here".

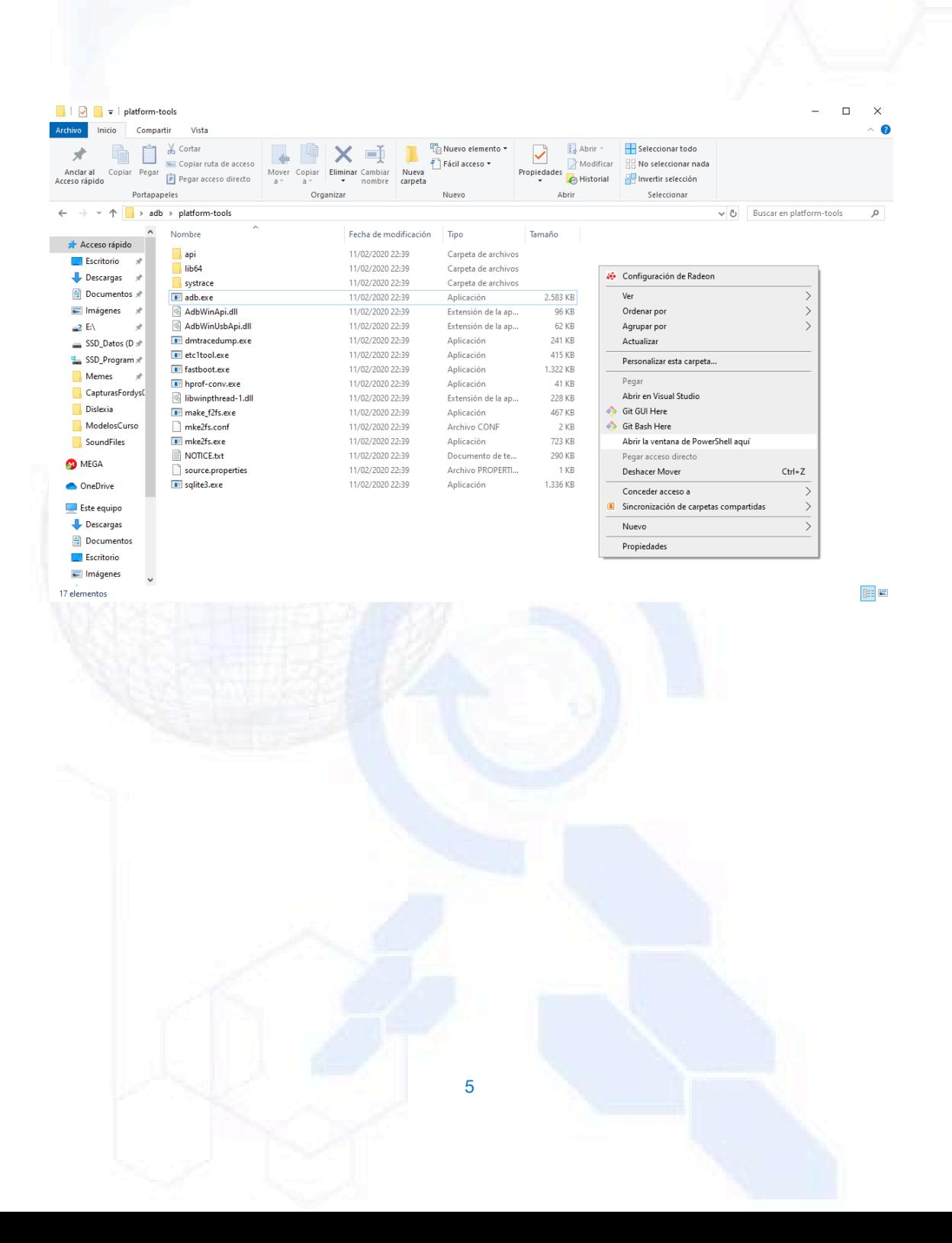

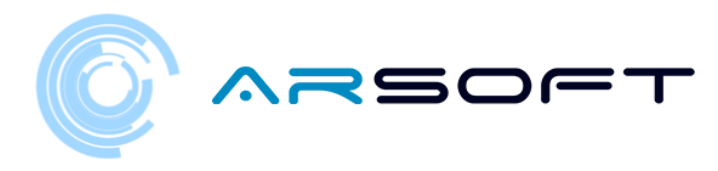

#### > Windows PowerShell

Mery modes specially controlled by Datform-tools> adb devices<br>ist of devices attached<br>i daemon not running; starting now at tcp:5037<br>' daemon started successfully

?S C:\Escritorio\adb\platform-tools> adb install C:\Escritorio\fordys.apk

We check that our mobile phone is detected using "adb devices" and once verified we execute the command "adb install C: \ Desktop \ fordysAR.apk". After a few minutes fordysAR will have been installed on our device.

 $\hfill \square$   $\hfill \times$ 

 $\equiv$ 

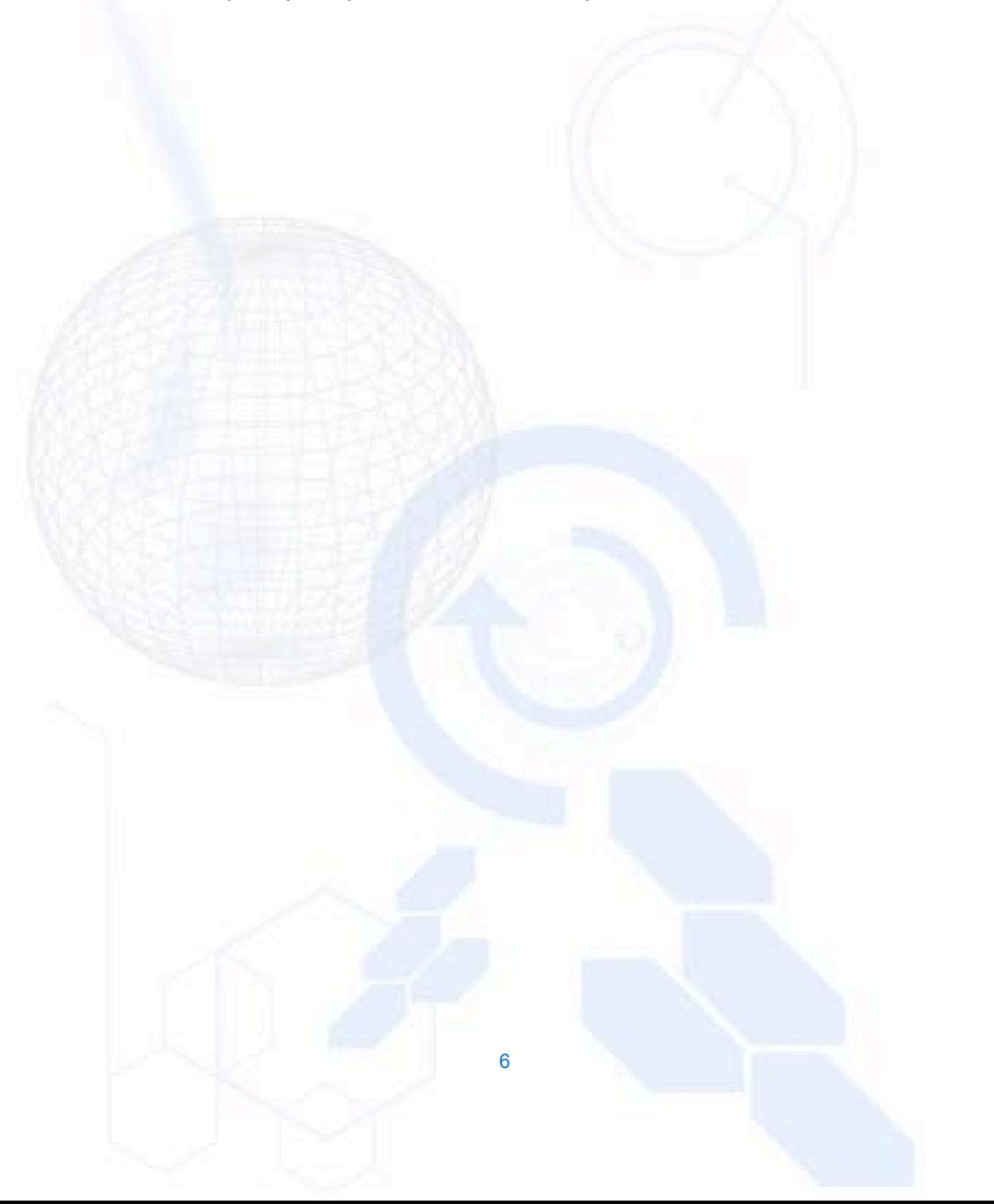